# 云南省高等教育自学考试考生使用手册

### 一、考生登录

使用 360 浏览器, 输入网址: <http://zk.ynzs.cn> 页面如下:

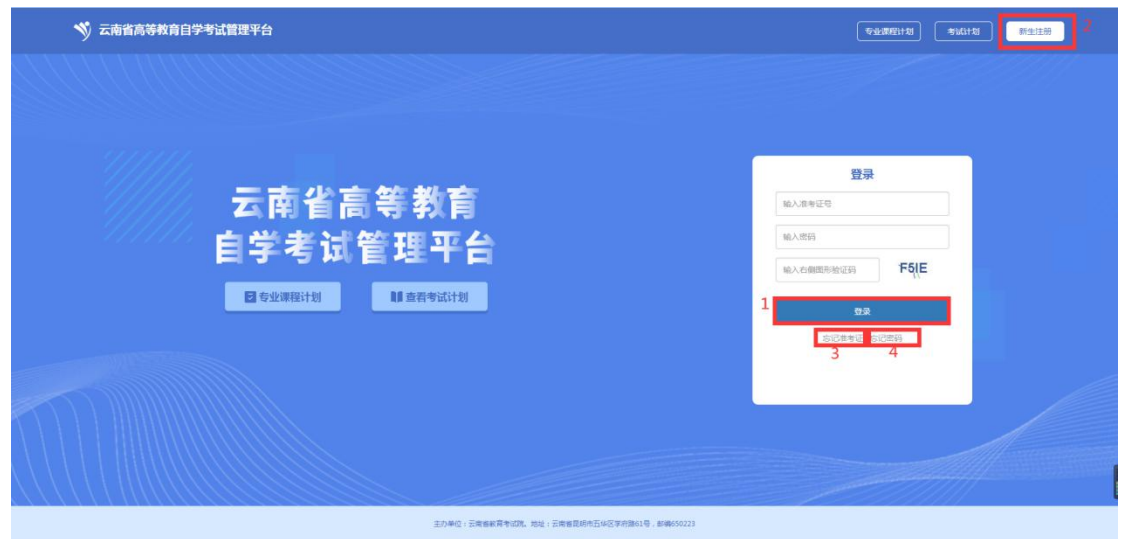

### **1**、已有准考证号考生

原系统考生,准考证号不变,密码为身份证号码后 6 位; 使用准考证号+密码进行登录 (1)忘记准考证 点击"忘记准考证"进行准考证号找回 (2)忘记密码 点击"忘记密码"进行密码找回

### **2**、新考生

点击右上角"新生注册"进行注册

### **3**、新生注册

点击右上角"新生注册"进行注册,只支持身份证注册,页面如下:

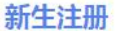

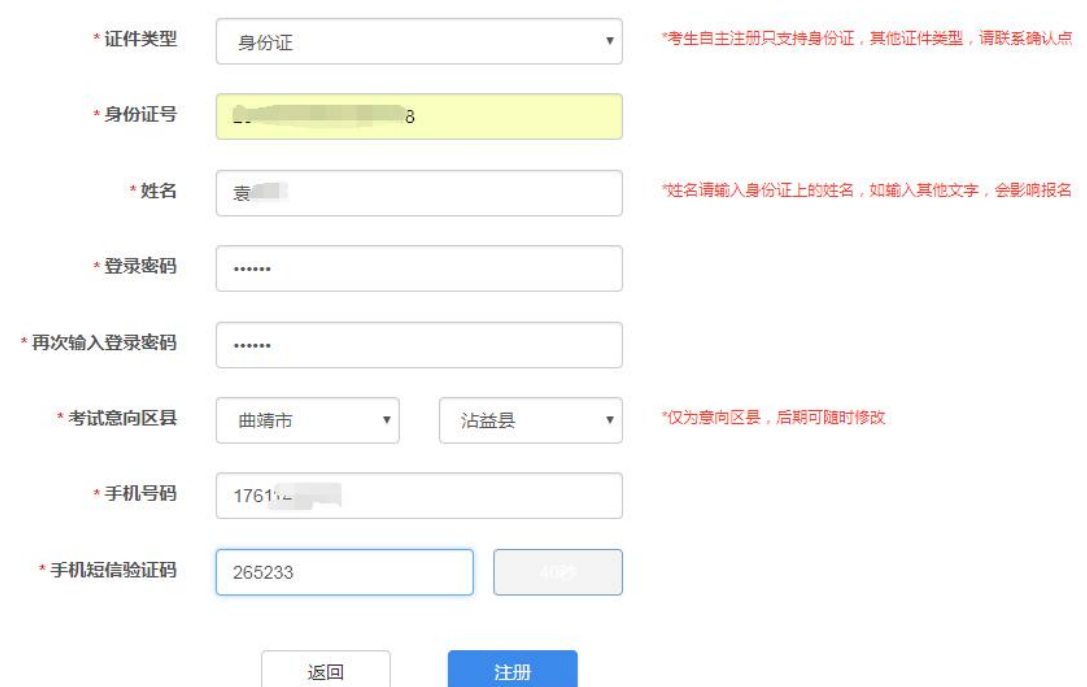

按要求进行输入,即完成注册,注册后,牢记系统生成的准考证号,使用生成的准考证 号+密码进行登录

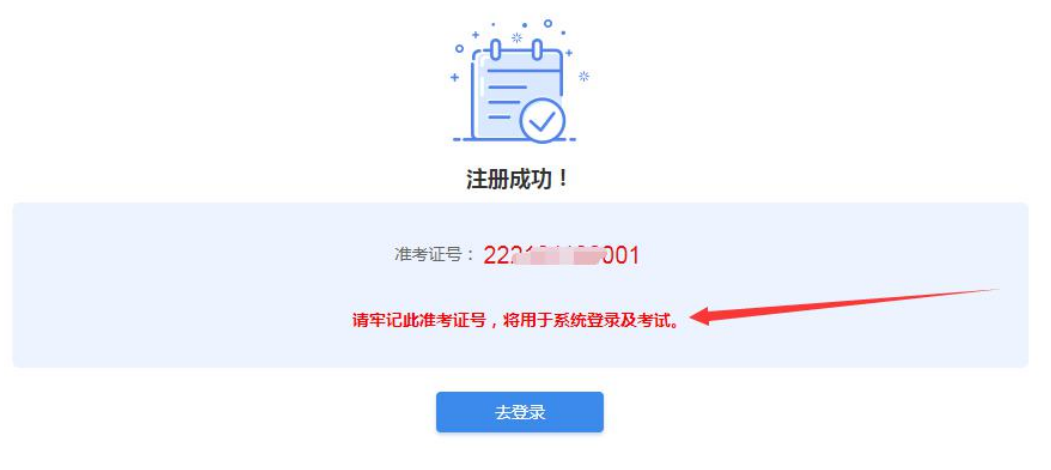

### 二、待办事项

因为自考管理系统进行了开发,为了数据的规范性,考生首次进入新系统后,需要进行代办 事项内容的完善,完善后,方可进行报考。

## **1**、绑定手机号

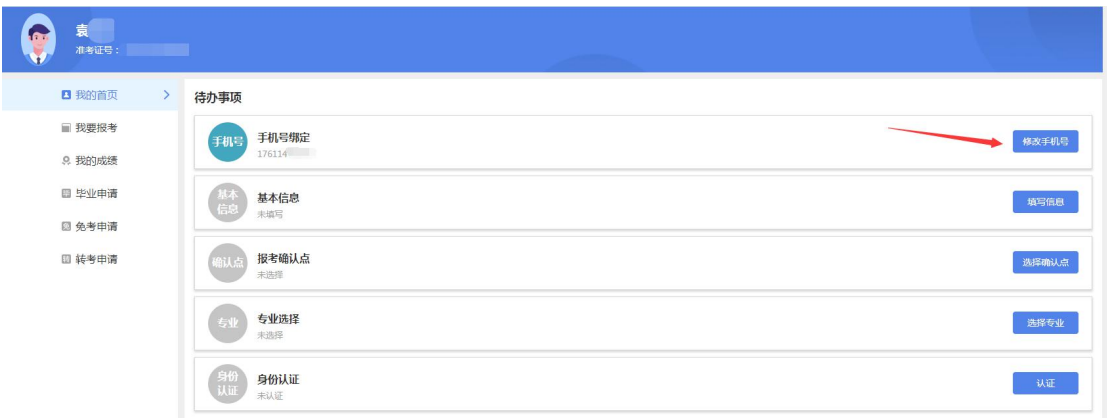

1、默认绑定注册时填写的手机号,点击"修改手机号",可以修改绑定其他的手机号。

绑定手机号

 $\times$ 

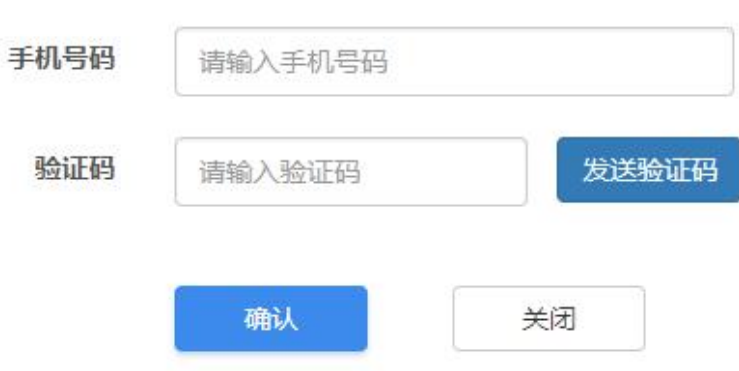

2、特殊考生登录后,如果是有手机号的,需要绑定手机号,没有手机号的绑定手机号的位 置显示系统生成的虚拟手机号。

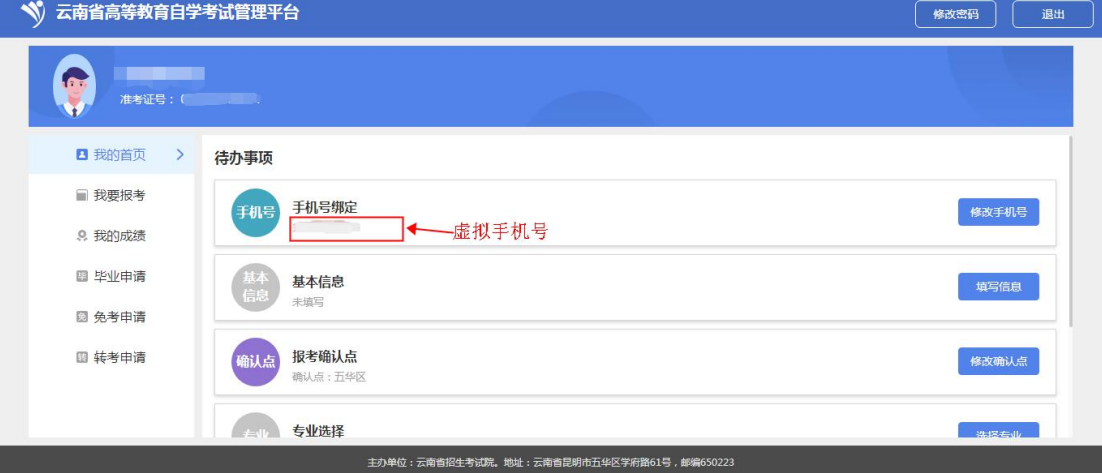

## **2**、确认点选择

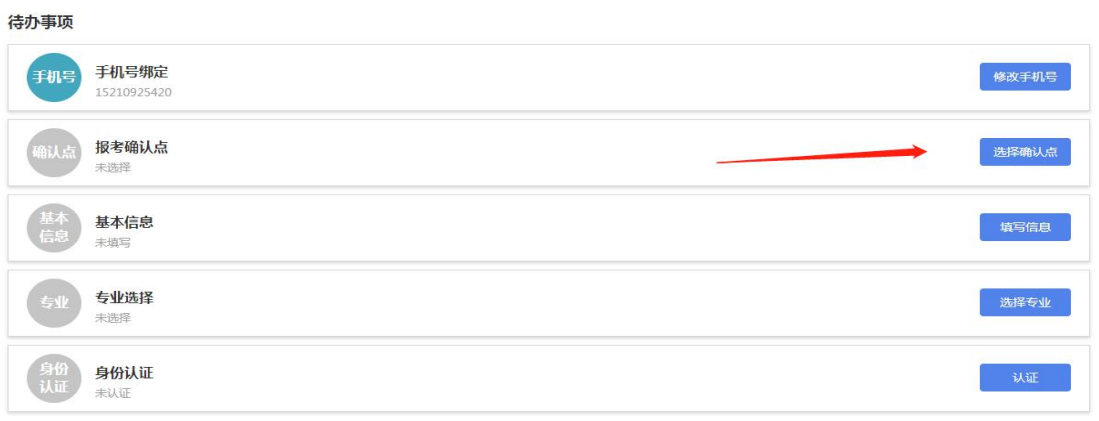

1、考生选择确认点后,将在确认点所在区县或者州市进行考试,请根据自身实际进行选择, 确认点在每次报考之前,都可以随时修改。当次报考支付成功后,当前考次不可以修改。 2、特殊考生,登录后确认点默认选择为考生注册的确认点,考生可以自行修改。

### **3**、基本信息完善

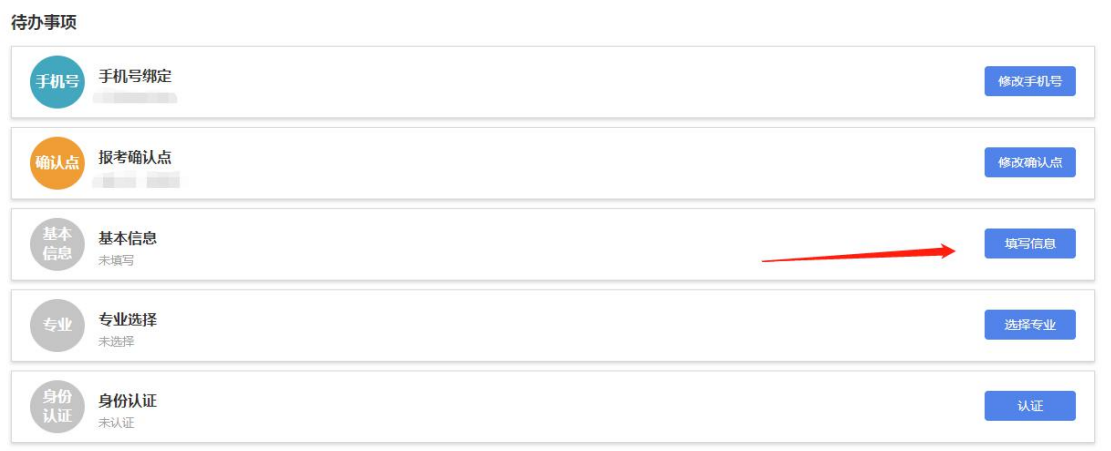

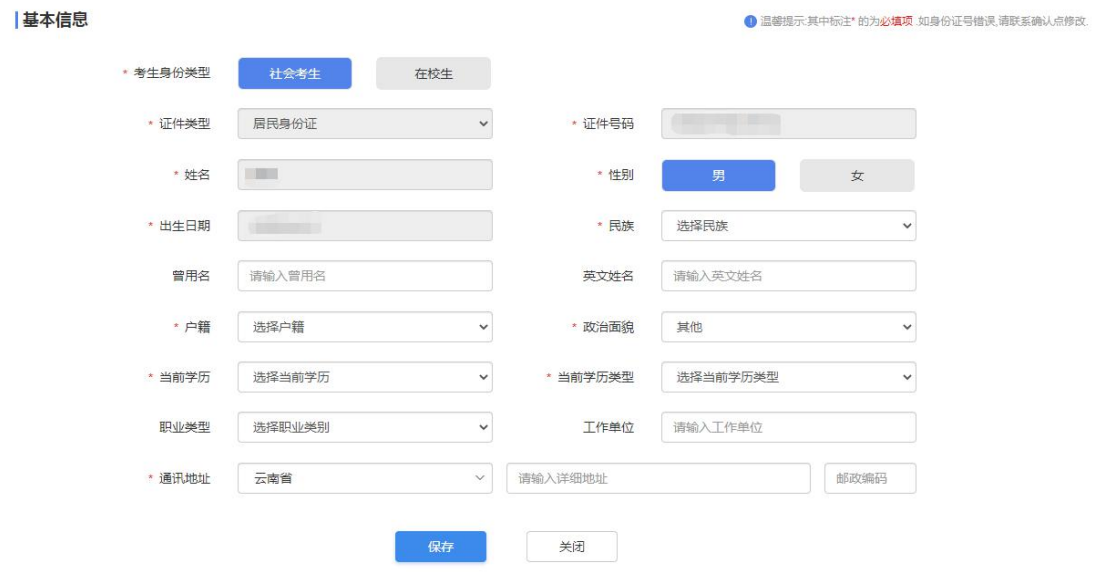

<sup>1、</sup>普通考生,点击"填写信息"按钮,进行基本信息完善

考生身份类型:

(1)社会考生:

(2)在校生:

证件号码:注册时的身份证号,不可随意修改,如有错误,请与确认点进行联系修改。 其他输入项, 按自身实际进行输入即可。

基本信息审核:

(1)社会考生:直接审核通过

(2)在校生:等待审核后可继续填报

 $\mathbf{v} = \mathbf{v} \cdot \mathbf{v}$ 

2、特殊考生,点击"填写信息"按钮,进行基本信息完善,跟普通考生的区别是可以修改 性别信息。

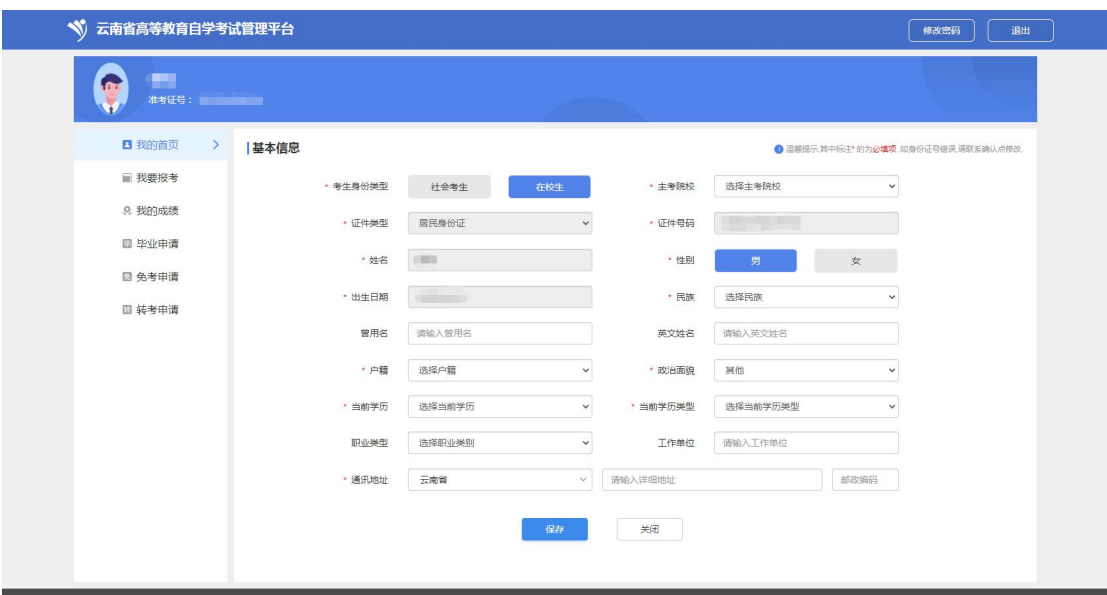

## **4**、专业选择

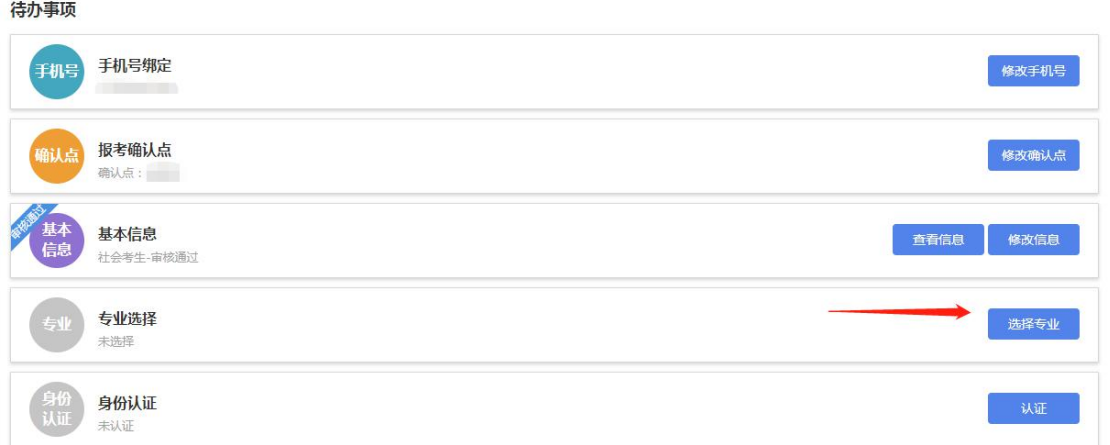

考生选择自己填报的专业,按照《教育部办公厅关于印发<高等教育自学考试专业设置实施 细则>和<高等教育自学考试开考专业清单>的通知》(教职成厅〔2018〕1 号)的要求,对 "经济学"等 86 个本专科专业的专业代码和专业名称进行了调整。新旧专业对应关系请参 考:<https://www.ynzs.cn/html/content/3499.html> 公告

## **4**、身份认证

待办事项

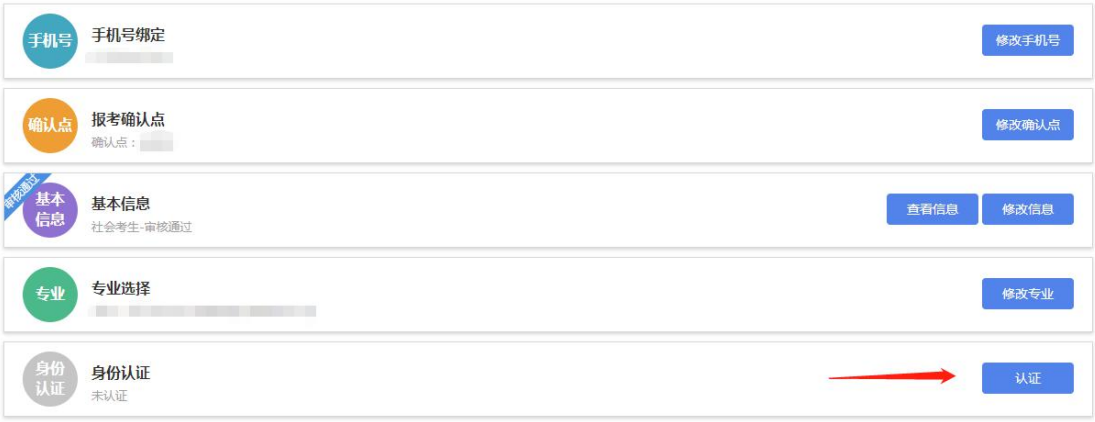

#### 考生需准备材料:

#### (1) 报名照片(近期免冠照):

1.本人 3 个月以内正面、免冠、彩色(背景为白色、浅灰色或浅蓝色等纯色)证件照;

2.照片必须清晰完整,格式应为 JPG,大小在 20KB 至 60KB;

3.照片高度应在 100-720 像素之间,照片宽度在 90-480 像素之间, 且小于高度;

#### (2)本人身份证照片(头像面)

1.身份证字体清晰,四个圆角完整,大小为 20-80K;

2.图片禁止拉伸或变形,图片拉伸或变形,可能认证失败;

#### 点击"身份认证"后,页面如下:

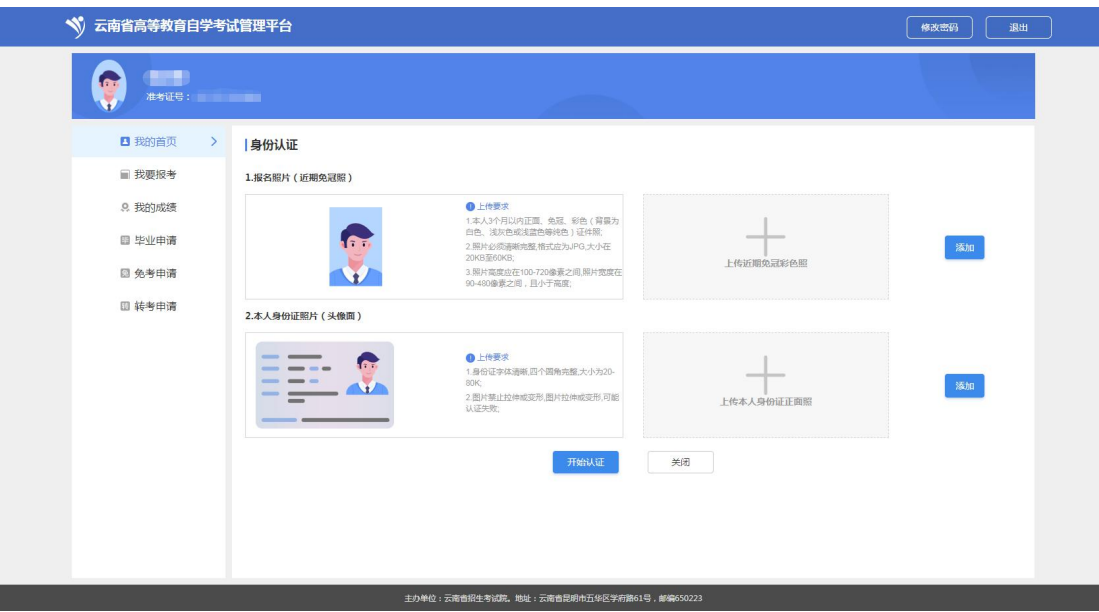

1、普通考生,点击"添加"按钮,分别上传报名照片(近期免冠照)、本人身份证照片(头 像面),上传成功后,点击"开始认证",认证过程中,会与可信来源进行考生身份认证认 证内容为:

- (1)考生姓名+身份证号匹配性
- (2)考生报名照片与身份证照片的匹配性

异常解决(非必要):

如果与身份证照片比对失败,请用微信扫描下方二维码,完成 CTID (网络身份证)申请之 后,再进行重新认证。

## 微信扫描二维码或搜索"我的CTID"

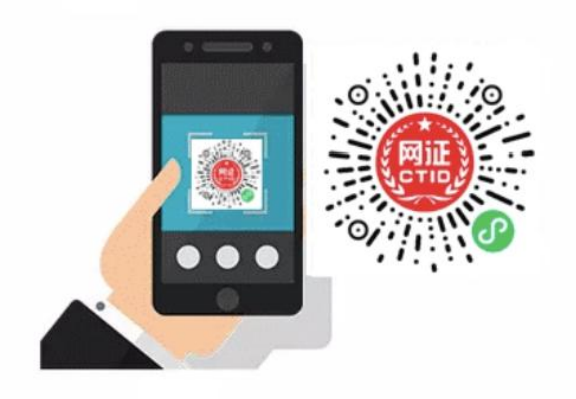

K.

3、特殊考生,点击"添加"按钮,分别上传报名照片(近期免冠照)、本人证件照片(在 上传身份证照片的位置上传),上传成功后,点击"开始认证",等待确认点进行人工身份 认证。

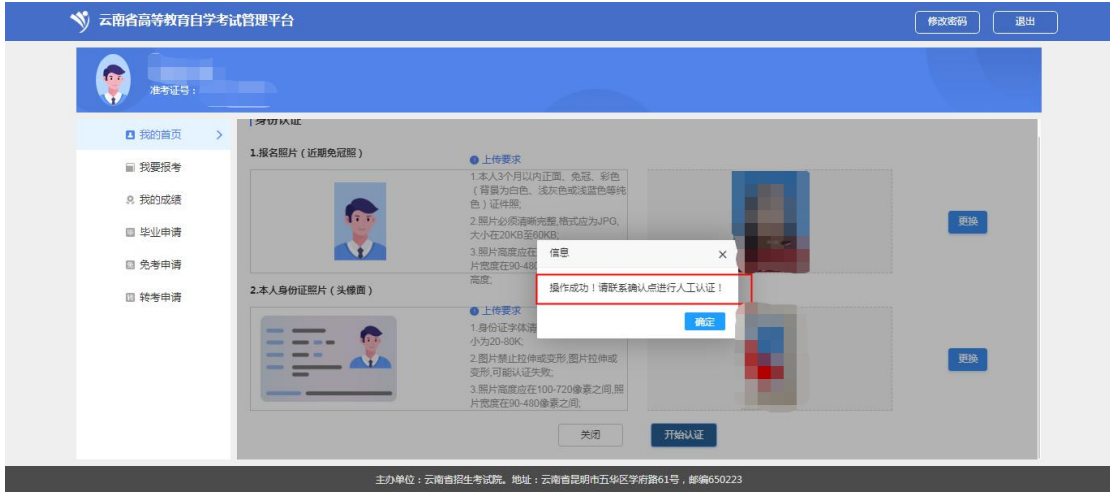

## 三、考生报考

所有代办事项完成后,可信息报考操作,点击"我要报考",页面如下:

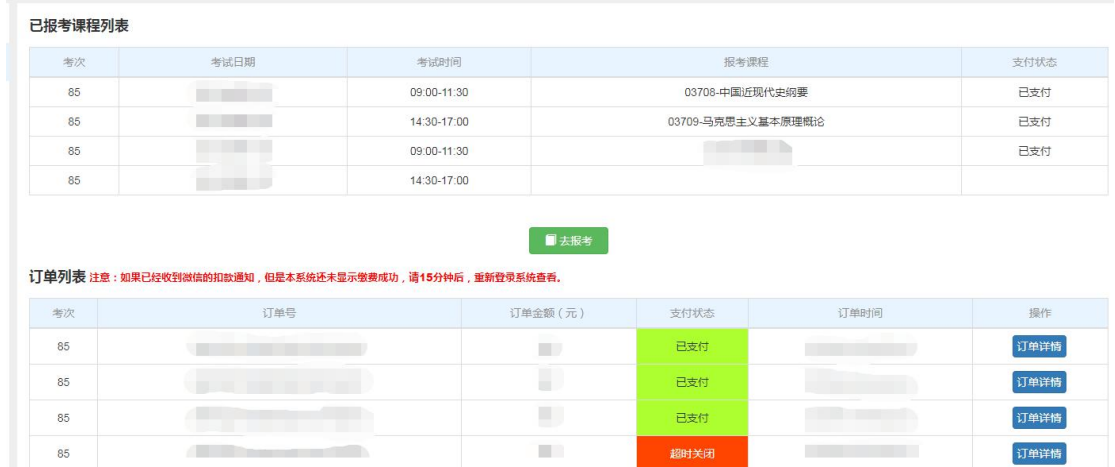

超时关闭

**Contract Contract** 

订单详情

已报考课程列表:

显示本次考试下,各时间段的报考课程情况 订单列表: 显示考生所有订单

**Contract Contract** 

### **1.** 报考

点击"去报考"按钮,页面如下:

选择报考课程

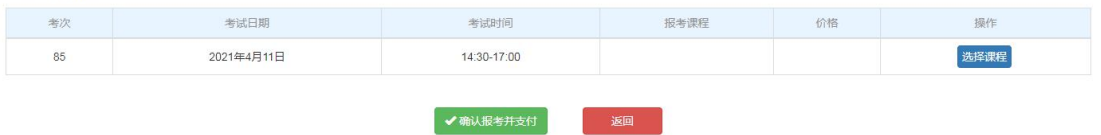

本页面展示未报考课程的考试时间段,找到想要报考的时间段,点击"选择课程"按钮,页 面如下:

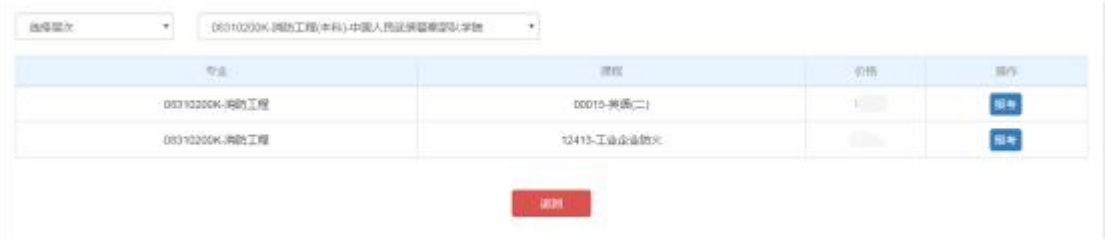

本页面展示当前考试时间段的可报考课程,默认展示考生报名时候的专业开考课程,考生可 根据自身需要,选择其它的专业进行报考。选择课程后页面如下: 选择报考课程

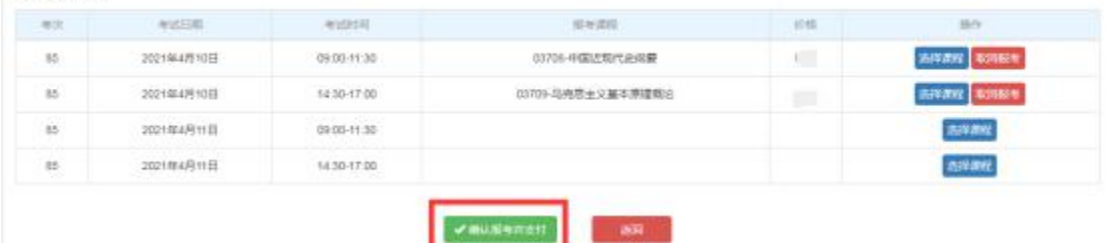

选择完所有考试时间段要报考的课程后,点击"确认报考并支付",进入订单确认页,页面 如下:

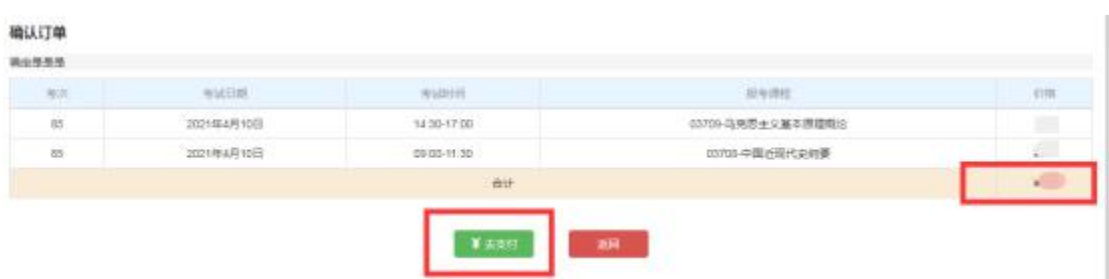

#### 检查报考课程及金额无误后,点击"去支付",进入银行支付页面,页面如下:

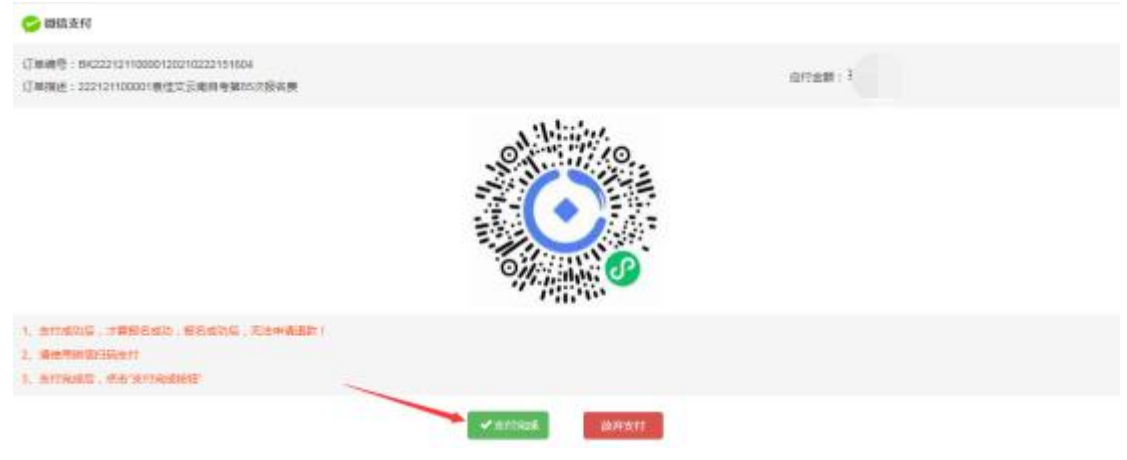

使用微信扫描付款码,进行支付,支付后,点击"支付完成"。

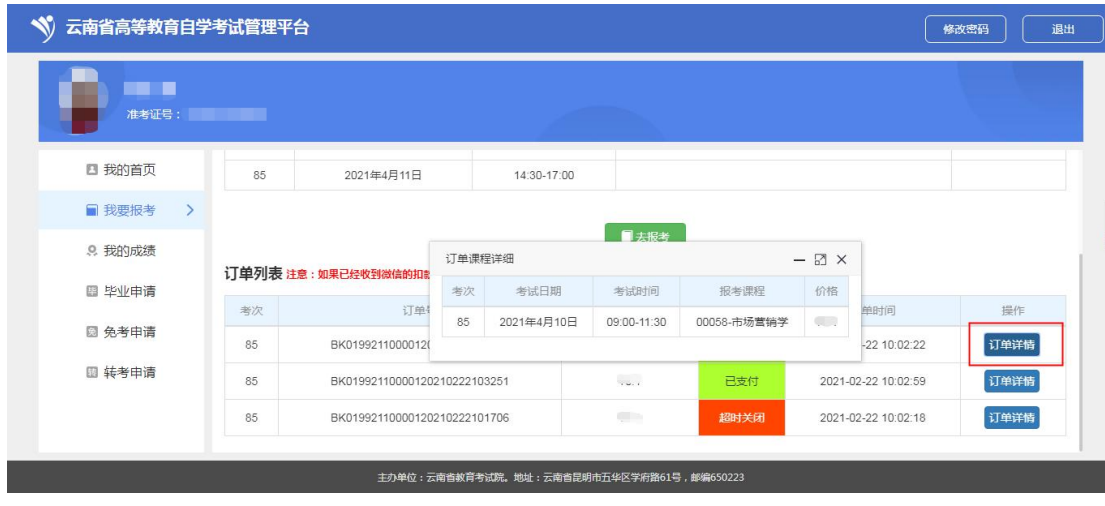

支付成功后,点击"订单详情"按钮,可以查看订单课程详情

## **2.** 成绩

点击"我的成绩"按钮,页面如下:

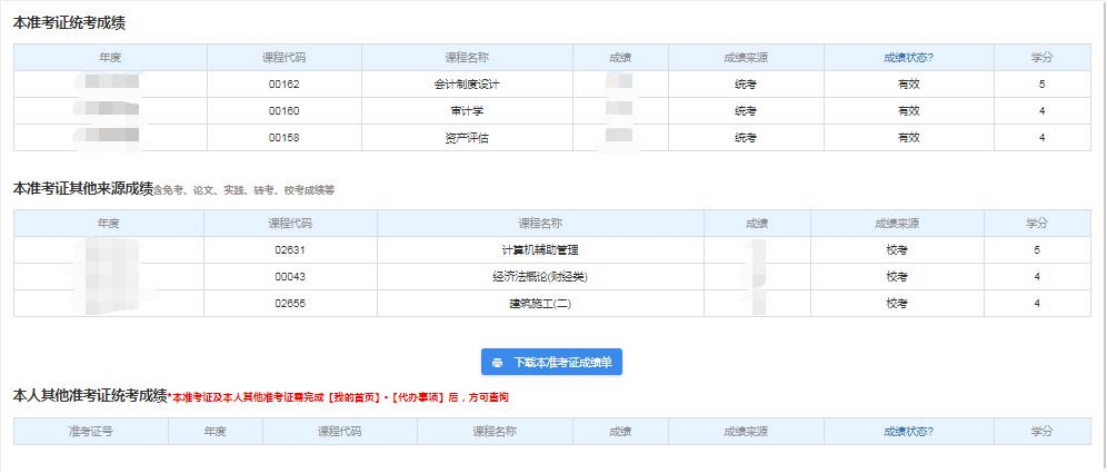

报考当前登陆准考证的统考成绩、其他成绩、本人其他准考证的成绩。

## **3.** 毕业申请

点击毕业申请,页面如下:

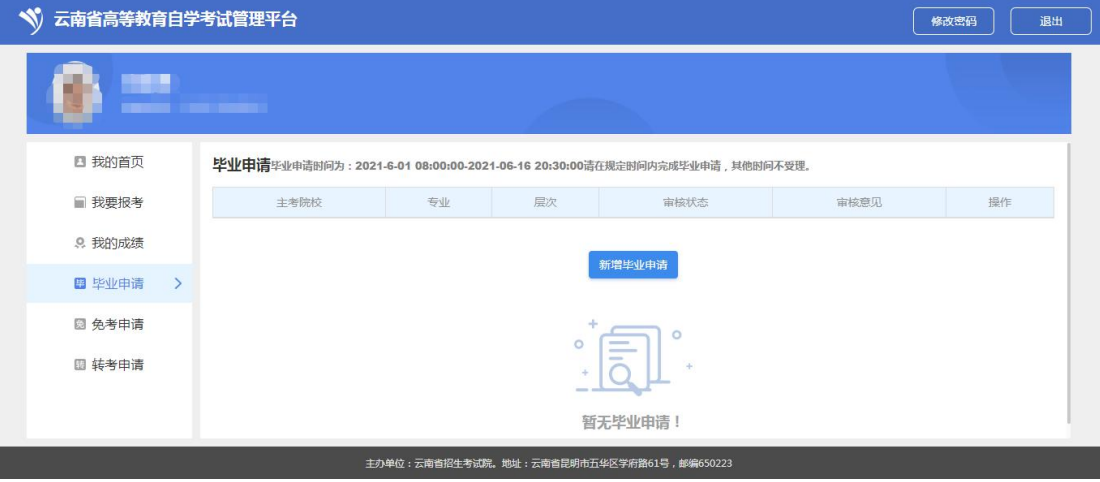

点击"新增毕业申请",页面如下:

第一步:信息确认(手机号码、基本信息、确认点、专业、毕业照片的信息确认)

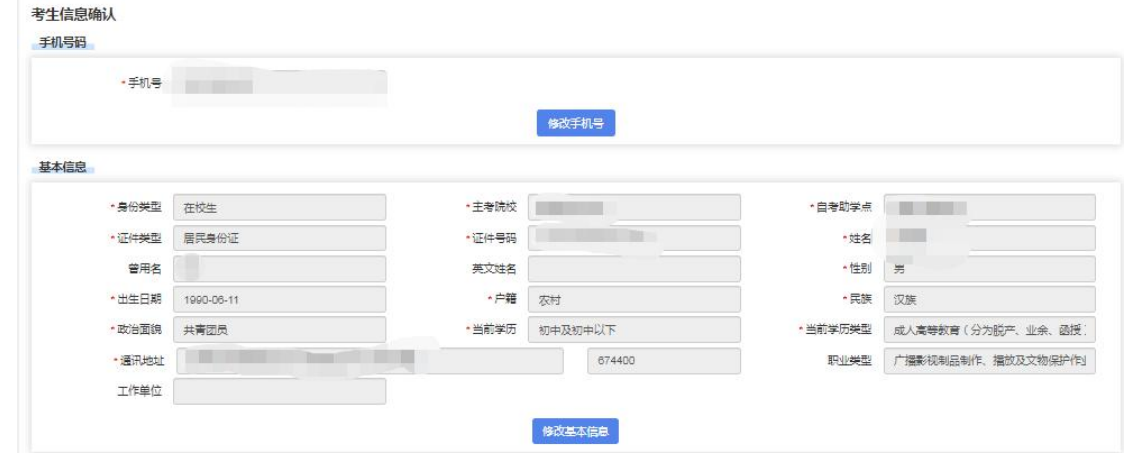

第二步: 成绩信息确认

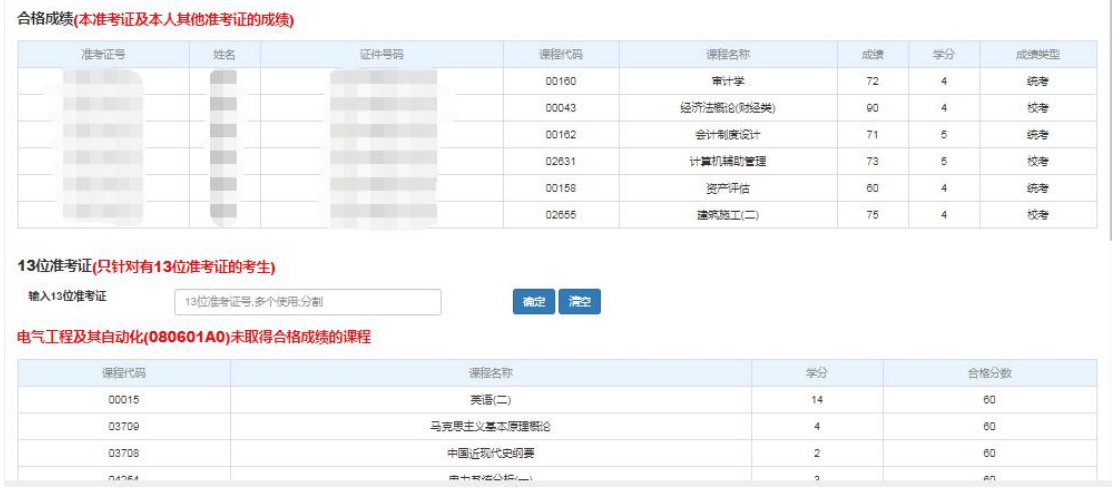

第三步:证明材料信息(每个考生的证明材料不一致,根据自己的实际情况上传证明材料并 提交审核即可)

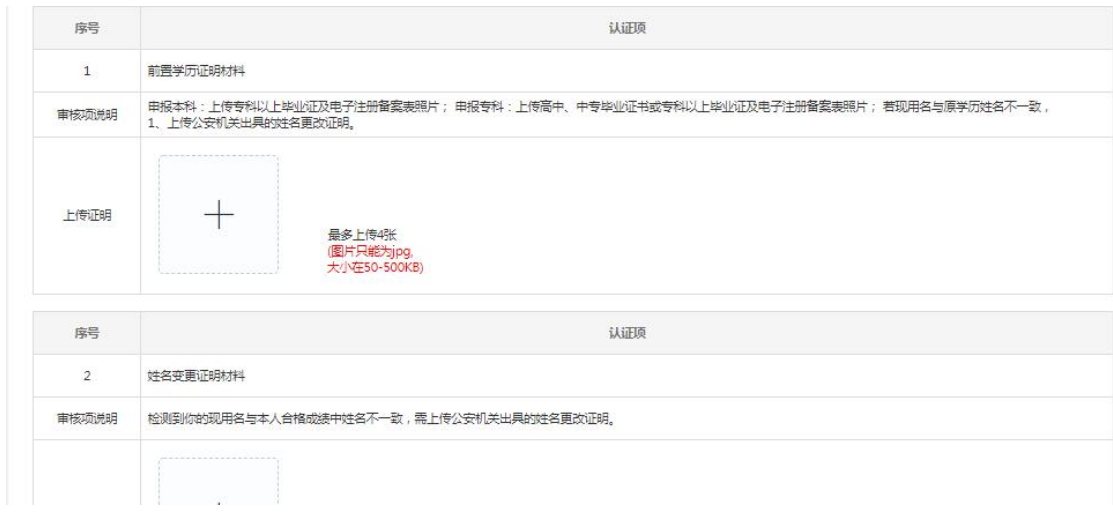

注意:请在申请毕业的时间内,社会考生去确认点提交证明材料的原件;在校生去助学 点提交证明材料的原件。

### **4.** 免考申请

点击免考申请,页面如下:

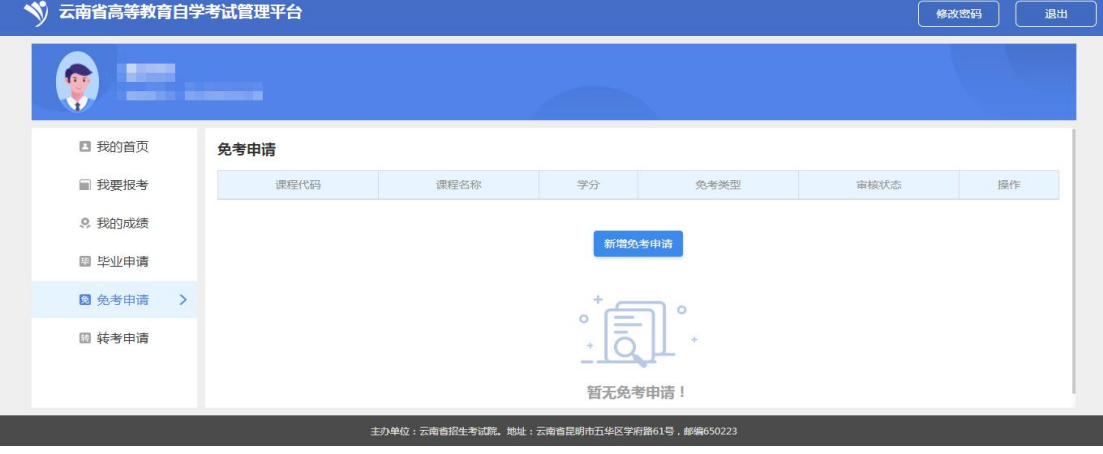

点击"新增免考申请",会弹出选择免考类型

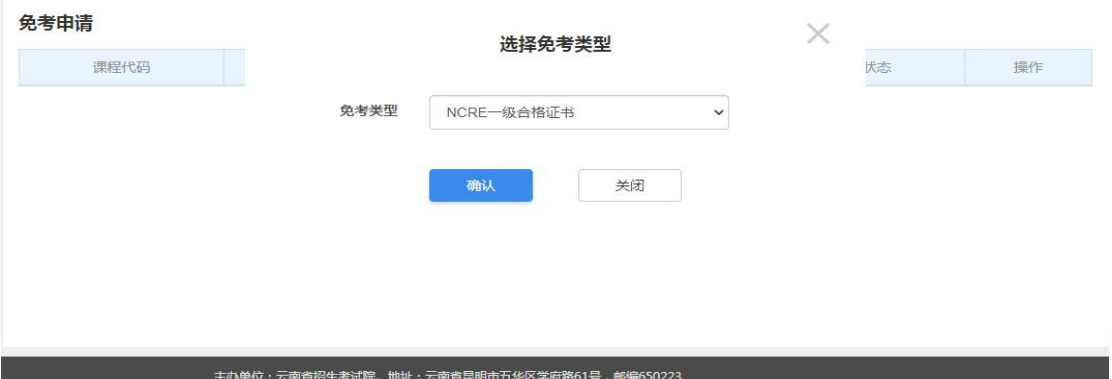

选择完类型后,会弹出免考课程的对话框:

| 选择免考课程 |           |                 | 返回 |
|--------|-----------|-----------------|----|
| 课程代码   | 课程名称      | 学分              | 操作 |
| 00015  | 英语(二)     | 14              | 选择 |
| 00167  | 劳动法       | $\overline{4}$  | 选择 |
| 00169  | 房地产法      | 3               | 选择 |
| 00227  | 公司法       | $\overline{4}$  | 选择 |
| 00228  | 环境与资源保护法学 | $\overline{4}$  | 选择 |
| 00229  | 证据法学      | $6\overline{6}$ | 选择 |

点击"选择"按钮,选择申请免试的课程之后,弹出确认页面:

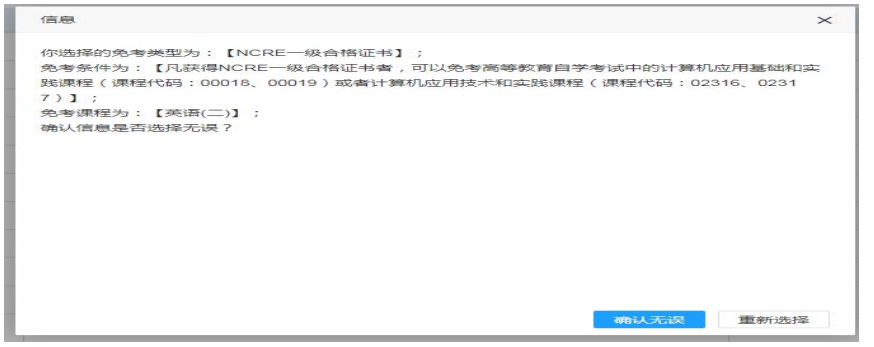

再次确认之后,显示上传证明的页面:

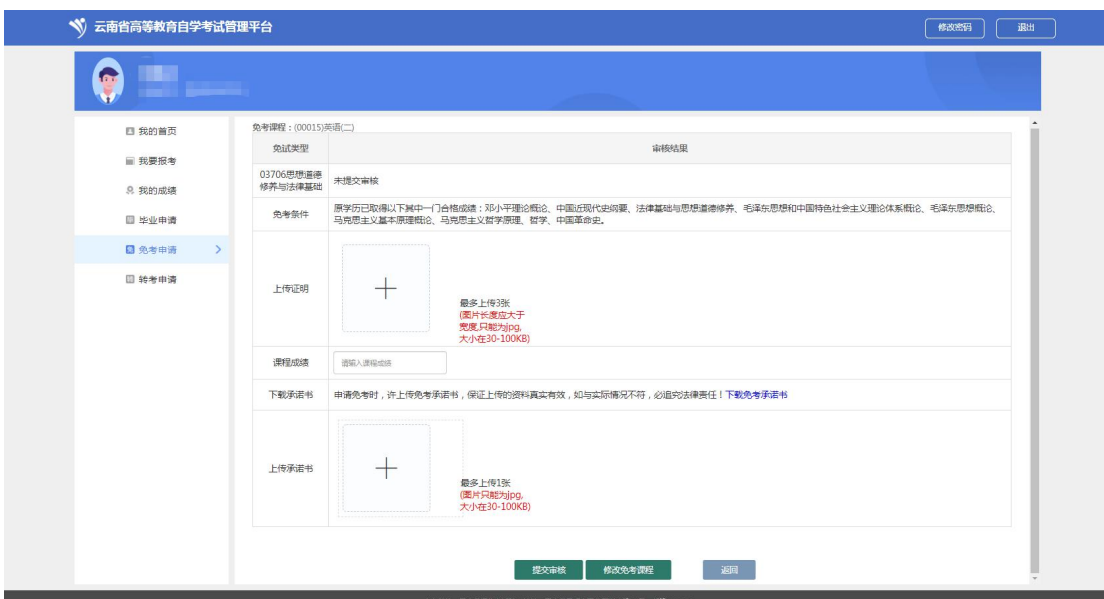

上传证明点击"+"号,根据页面提示的照片要求,上传图片;课程成绩需要考生根据科目 所的分数进行填写。

上传承诺书点击"+"号,根据下载免考承诺书签字之后,拍照上传承诺书。

在未提交审核之前,可以点击"修改免考课程",重新选择需要免试的课程。

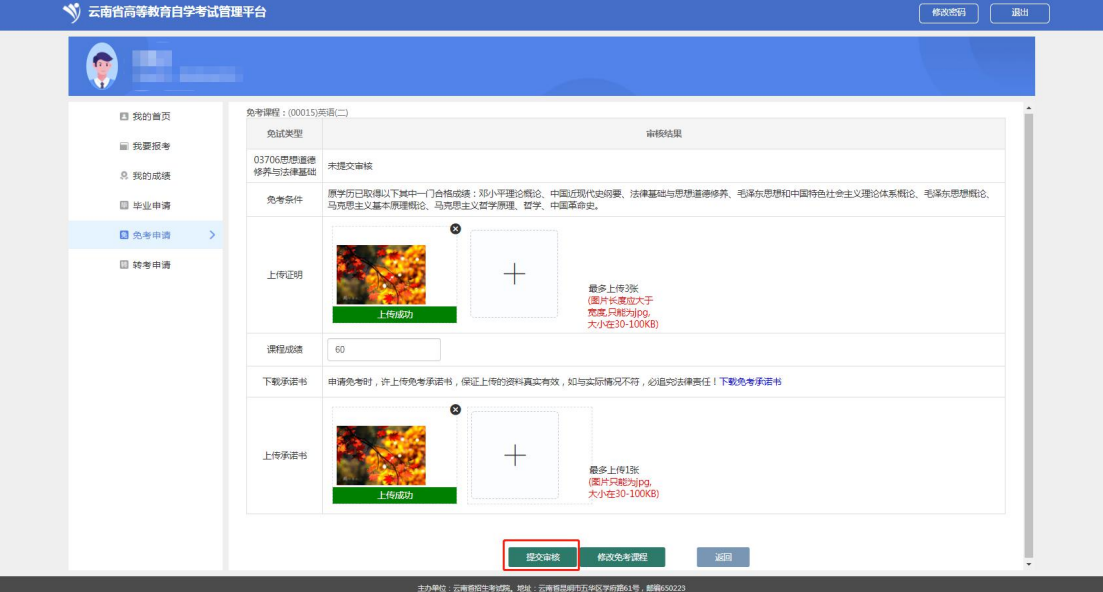

提交审核之后,点击"取消审核",可重新上传照片、修改免考课程。最后点击"返回"按 钮,显示如下页面:

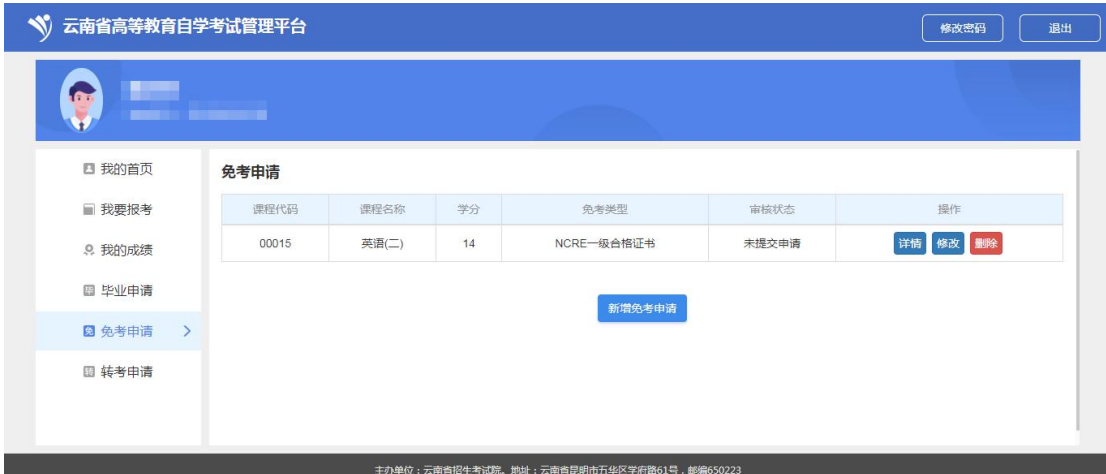

页面上会显示出之前选择的课程代码、课程名称、学分、免考类型、审核状态,点击"详情 &修改",进入显示上传证明的页面,进行修改上传照片,修改免考课程等操作。也可点击 "删除"按钮,删除之前的免考课程。

| 云南省高等教育自学考试管理平台                                         |       |            |                |                          |       | 修改密码     |  |
|---------------------------------------------------------|-------|------------|----------------|--------------------------|-------|----------|--|
| <b>P</b><br><b>The Committee of Committee Committee</b> |       |            |                |                          |       |          |  |
| 四 我的首页                                                  | 课程代码  | 课程名称       | 学分             | 免考类型                     | 审核状态  | 操作       |  |
| ■ 我要报考                                                  | 00015 | 英语(二)      | 14             | NCRE一级合格证书               | 缴费完成  | 详情       |  |
|                                                         | 00539 | 中国古代文学史(二) | $\overline{7}$ | NCRE一级合格证书               | 未提交申请 | 删除<br>详情 |  |
| 9. 我的成绩                                                 | 05184 | 现代修辞学      | $\overline{4}$ | NCRE二级C语言程序设计(笔试和上机)合格证书 | 复亩待亩核 | 详情       |  |
| 图 毕业申请                                                  | 03708 | 中国近现代中纲要   | $\overline{2}$ | NCRE三级PC技术(笔试和上机)合格证书    | 复审待审核 | 详情       |  |
| <b>図 免考申请</b><br>$\rightarrow$                          | 00815 | 西方文论选读     | $\overline{4}$ | PETS2全国公共英语等级考试二级        | 待缴费   | 去支付 详情   |  |
| 图 转考申请                                                  | 00816 | 文艺心理学      | 5              | PETS3全国公共英语等级考试三级        | 待缴费   | 去支付 详情   |  |
|                                                         | 06999 | 些业论文       | $\circ$        | NCRE一级合格证书               | 待缴费   | 去支付 详情   |  |

审核完成之后,考生可以进行支付,支付完成之后,免考申请完成。

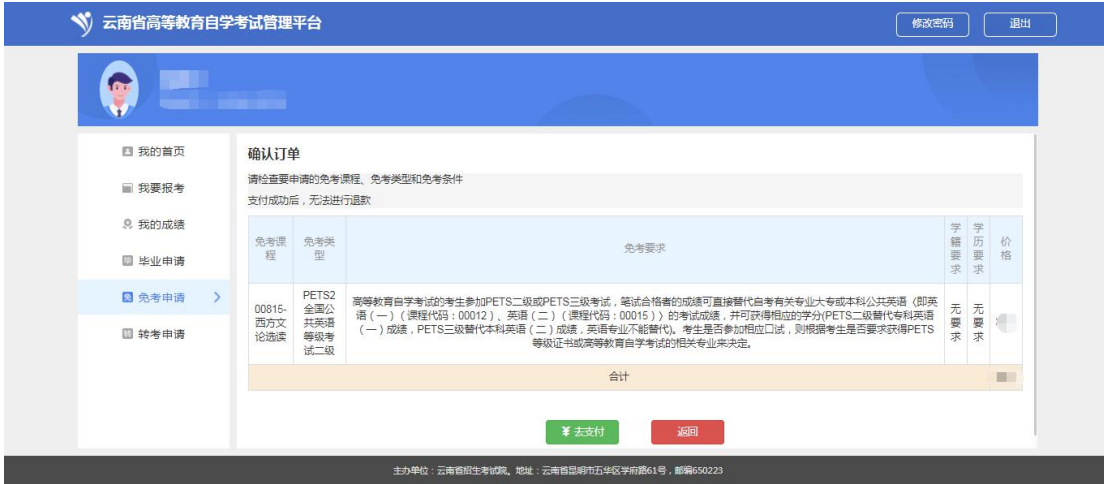

确认订单:

确认课程和免考类型无误后,点击去支付,进行支付。

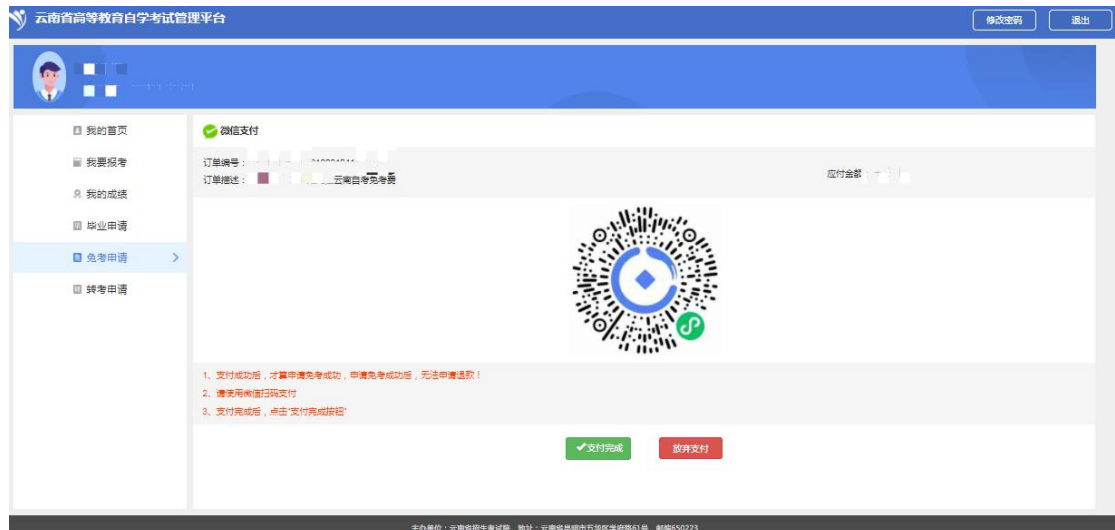

### 支付完成之后,点击支付完成

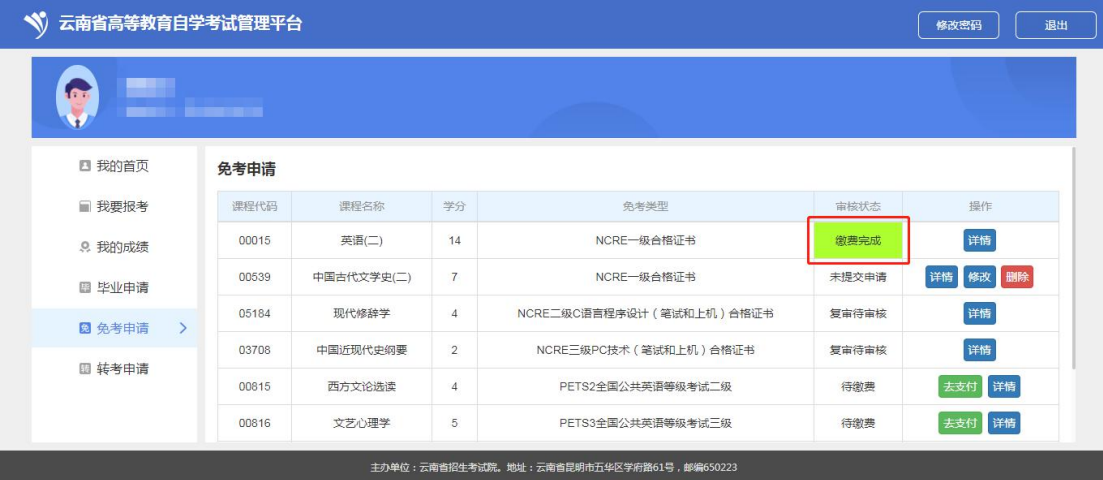

## **5.** 转考申请

转出申请:

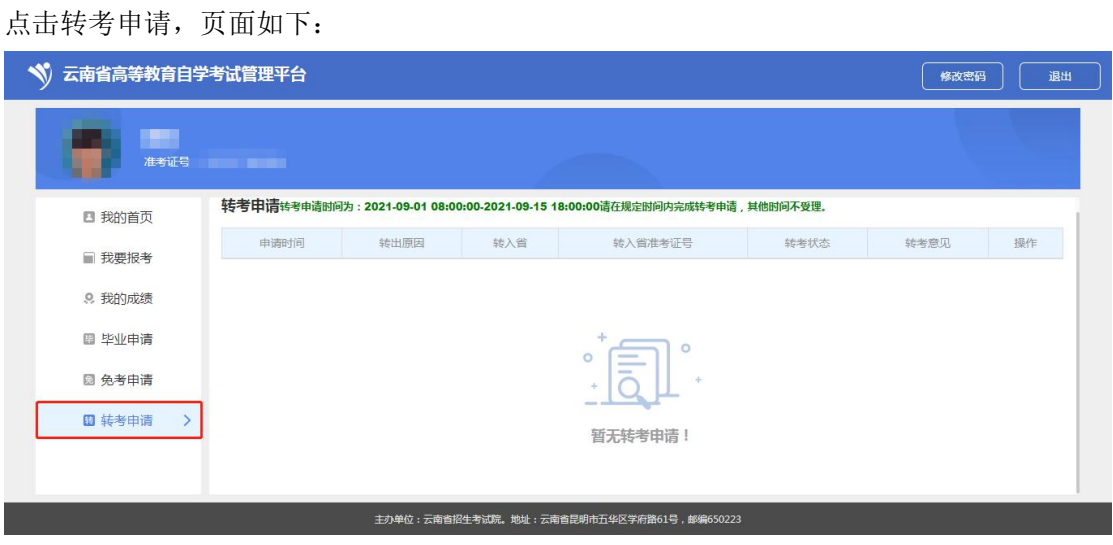

点击"转出申请",会弹出考生信息确认页面,考生根据实际情况填写转考信息即可。

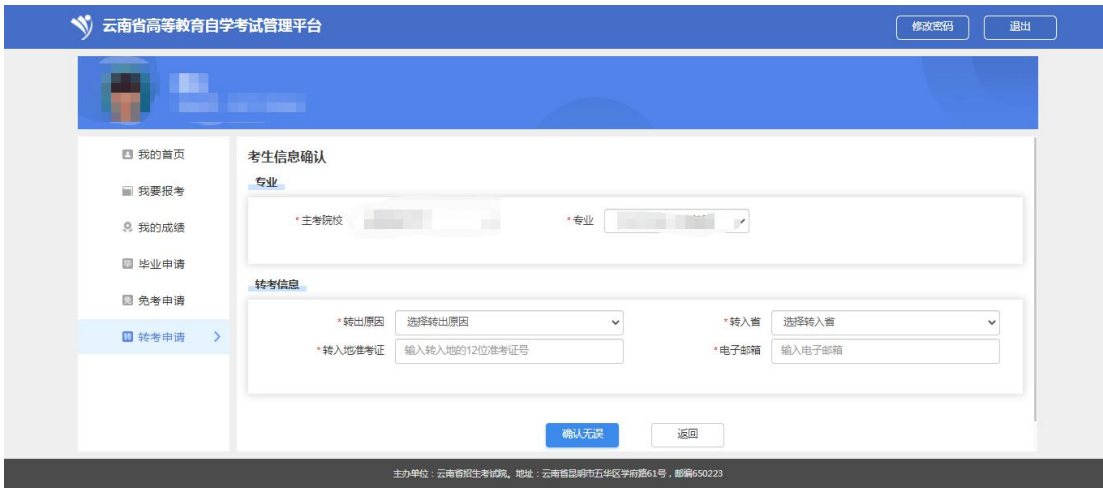

#### 选择需要转考的课程信息

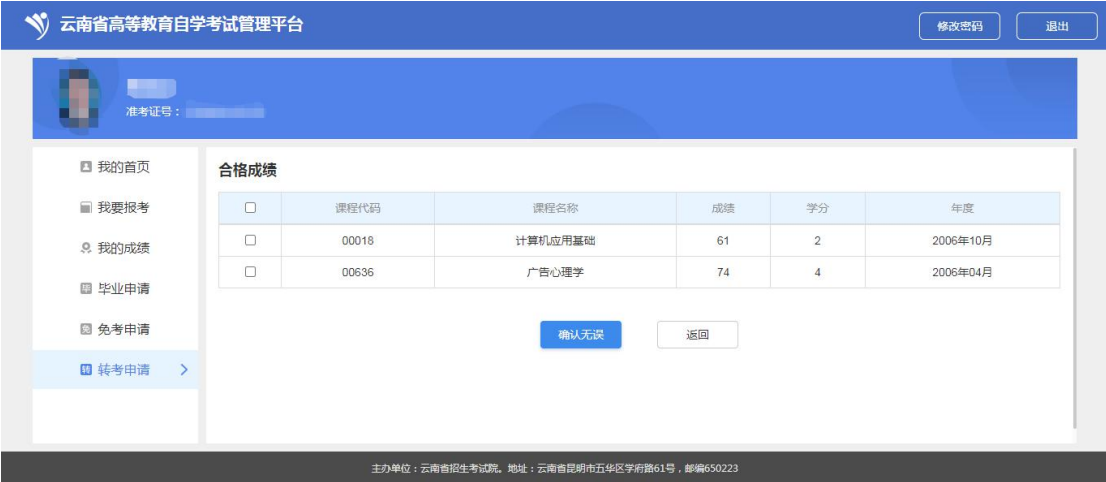

#### 上传转考材料:准入地转考证和转出申请表照片

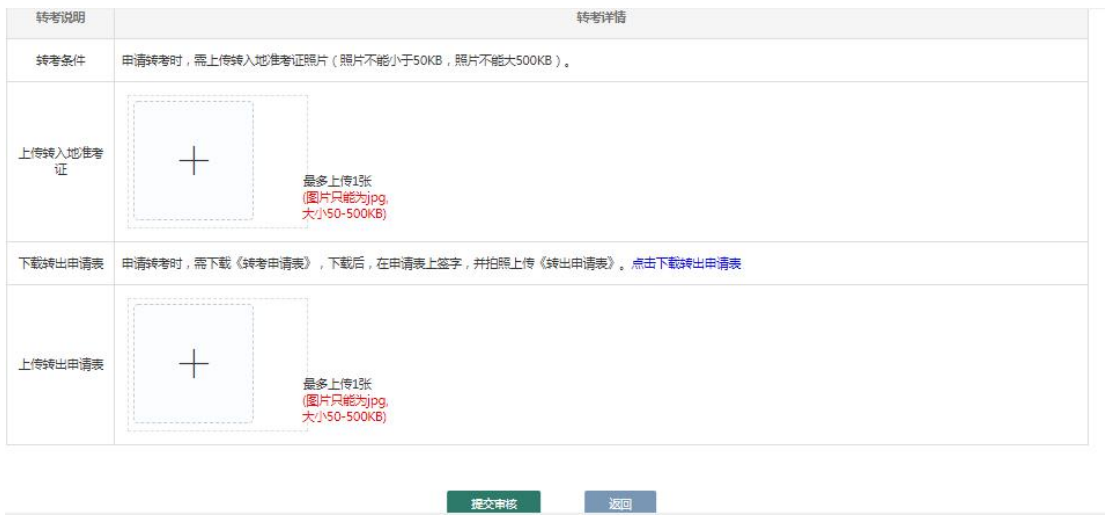

点击下载转出申请表:检查转出申请表的信息,确认无误签字拍照后,上传照片即可。

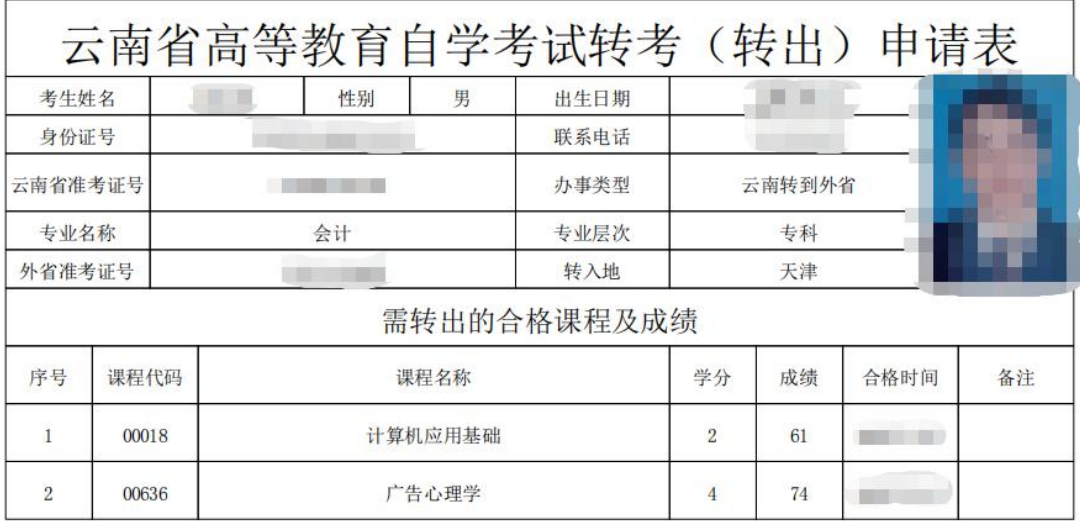

考生主要信息及所填写转考成绩经考生本人确认无误后签名:

#### 转出材料上传完毕之后,点击提交审核即可,转考申请操作完毕。请随时关注转考状态。

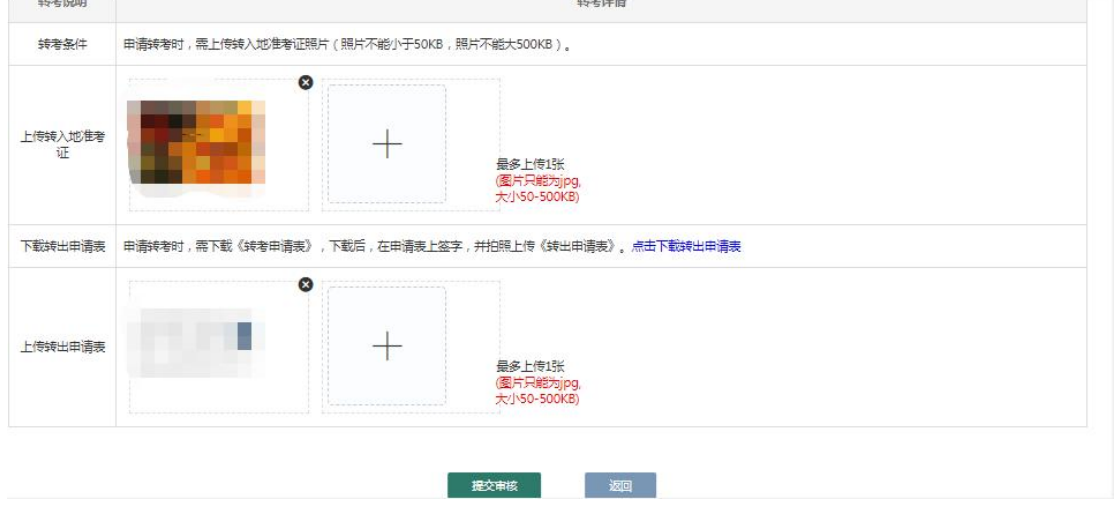

转出状态:(审核不通过、未提交审核、等待审核、转出省已转出、转入省已接收、转入省 拒收)

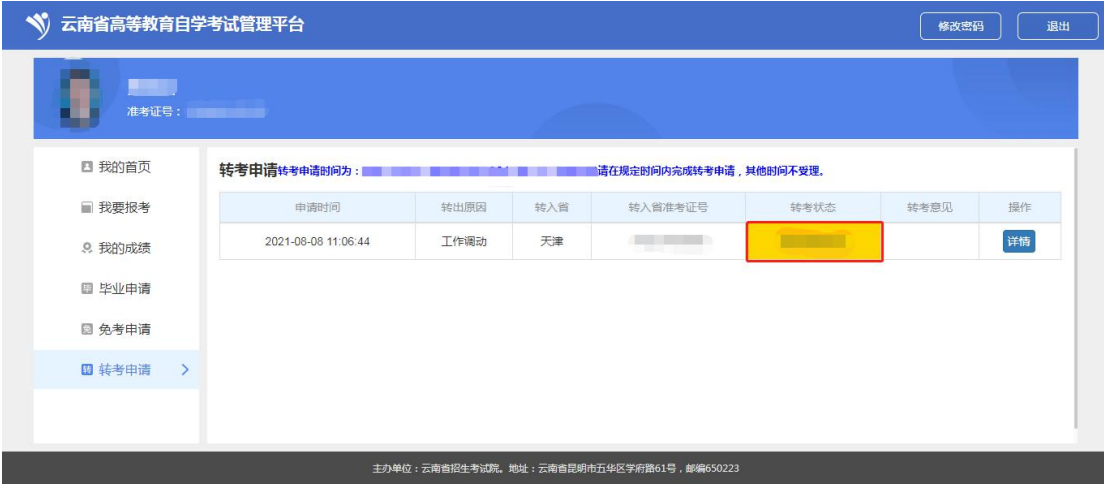

审核不通过:根据考生提交的转出申请的审核,请考生根据转考意见修改转出申请。 未提交审核:考生提交了转出申请,没有提交转出申请。 等待审核:考生提交了转出申请,等待考试院审核。

转出省已受理:考试院已经同意考生的转考申请,等待转入省的审核。

转入省已接收:转考状态为转入省已接收证明考生的转出申请转入省已经接受,可以到转入 省查询。

转入省拒收:证明准入省拒收了考生的转入申请,请考生根据转考意见联系准入省。

转入申请:

转出省提示转入省已接收后,考生登录系统,我的成绩里会有转考的成绩信息。

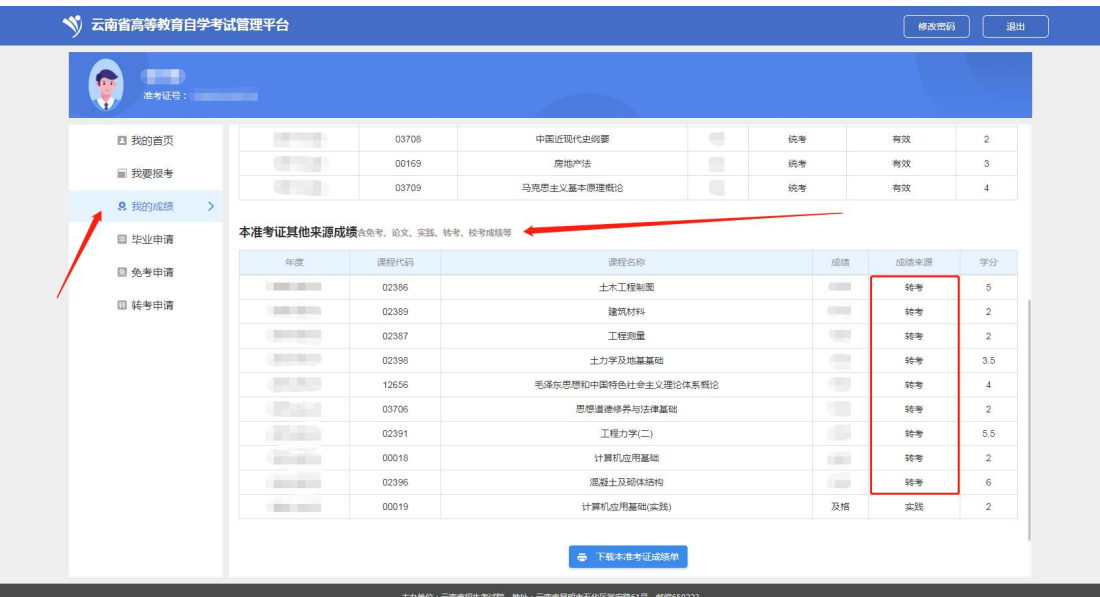